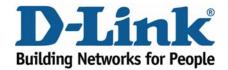

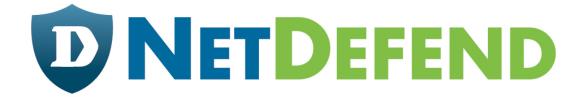

# Configuration examples for the D-Link NetDefend Firewall series

DFL-210/800/1600/2500

Scenario: How to configure L2TP and PPTP servers for remote users with PPPoE v1.01

Last update: 2007-05-29

#### Overview

In this document, the notation *Objects->Address book* means that in the tree on the left side of the screen *Objects* first should be clicked (expanded) and then *Address Book*.

Most of the examples in this document are adapted for the DFL-800. The same settings can easily be used for all other models in the series. The only difference is the names of the interfaces. Since the DFL-1600 and DFL-2500 has more than one lan interface, the lan interfaces are named lan1, lan2 and lan3 not just lan.

The screenshots in this document is from firmware version 2.11.02. If you are using an earlier version of the firmware, the screenshots may not be identical to what you see on your browser.

To prevent existing settings to interfere with the settings in these guides, reset the firewall to factory defaults before starting.

# How to configure L2TP and PPTP servers for remote users when firewall is using PPPOE

In this scenario the firewall is connected to ISP. The connection to the first ISP is using a PPPoE client on the WAN1 interface provides a **PPTP server** for remote user on the WAN1 interface. The PPTP server uses MPPE encryption.

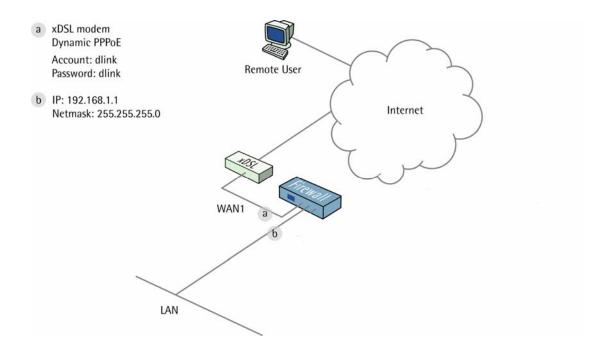

#### 1. Addresses

Go to Objects -> Address book -> InterfaceAddresses.

Edit the following items:

Change lan\_ip to 192.168.1.1

Change lannet to 192.168.1.0/24

Go to Objects -> Address book.

Add a new Address Folder called IPPools.

In the new folder, add a new IP4 Host/Network:

Name: pptp-ippool

IP Address: 192.168.1.10-192.168.1.19

Click Ok

#### 2. PPPoE client

Go to Interfaces -> PPPoE Tunnels.

Add a new PPPoE Tunnel.

In the General tab:

#### General:

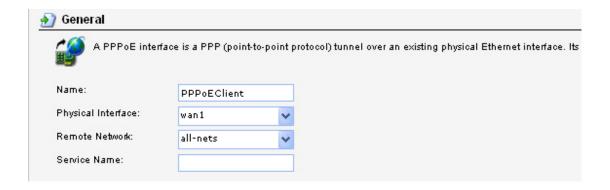

Name: PPPoEClient
Physical Interface: wan1
Remote Network: all-nets

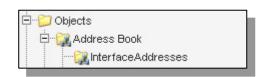

#### Authentication:

Username: dlink (For Example)

Password: dlink

Confirm Password: dlink

Click Ok.

#### 3. PPTP Server

Go to Interfaces -> L2TP/PPTP Servers.

Add a new L2TP/PPTP Server:

In the General tab:

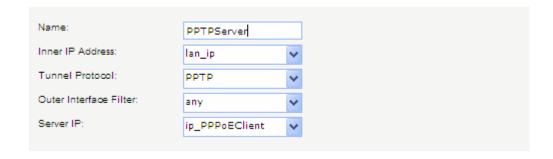

#### General:

Name: PPTPServer

Inner IP Address: lan\_ip
Tunnel Protocol: PPTP
Outer Interface Filter: any

Server IP: ip\_PPPoEClient (This is the IP that remote users will connect to, in

this case the IP the firewall is assigned to by the PPPoE service)

| In the PPP Parameters tab:                                                                  |
|---------------------------------------------------------------------------------------------|
| IP Pool:                                                                                    |
| IP Pool: pptp_ippool                                                                        |
| In the Add Route tab:                                                                       |
| Allowed Networks: all-nets                                                                  |
| Allowed Networks. all-nets                                                                  |
| Click Ok.                                                                                   |
| Microsoft Point-to-Point Encryption (MPPE):                                                 |
| In this example we will use the default settings. If higher security is wanted, disable all |
| MPPE options except RC4 128 bit (which gives best security).                                |
|                                                                                             |
| 4. User database                                                                            |
| Go to <i>User Authentication -&gt; Local User Databases</i> .                               |
| Add a new Local Userdatabase called RemoteUsers.                                            |
| In the new database, add a new User:                                                        |
| General:                                                                                    |
| Name: User                                                                                  |
| Password: User                                                                              |
| Confirm Password: User                                                                      |
| *Note: Passwords should be chosen wisely so that they cannot be guessed or easily           |
| hacked.                                                                                     |
|                                                                                             |
| 5. User Authentication Rules                                                                |
| Go to <i>User Authentication -&gt; User Authentication Rules</i> .                          |

Add a new User Authentication Rule:

In the General tab:

| <b>™</b> \$            |                | 11163 110 | m where users are allowed to authenticate to the system |
|------------------------|----------------|-----------|---------------------------------------------------------|
| Name:                  | PPTPUARule     |           |                                                         |
| Agent:                 | PPP            | ~         |                                                         |
| Authentication Source: | Local          | ~         |                                                         |
| Interface:             | PPTPServer     | ~         |                                                         |
| Originator IP:         | all-nets       | ~         | For XAuth and PPP, this is the tunnel originator IF     |
| Terminator IP:         | ip_PPPoEClient | ~         | •                                                       |

#### General:

Name: PPTPUARule

Agent: PPP

Authentication Source: Local

Interface: PPTPServer
Originator IP: all-nets

Terminator IP: ip\_PPPoEClient

In the Authentication Options tab.

#### General:

Local User DB: RemoteUsers

Click Ok.

### Per-user PPTP/L2TP IP Configuration:

Static Client IP Address could be used to give the remote user an own IP. In this example we will use an IP pool to assign IP addresses to the users.

Click Ok.

## 6. Dynamic DNS

Go to System -> Misc. Clients.

Add a new DynDNSClientDynDNS.Org:

#### In the General tab:

| DNSName:          | dlinktest.dyndns.org | eg: test.dyndns.org |
|-------------------|----------------------|---------------------|
| Username:         | dlink                |                     |
| Password:         | ••••                 |                     |
| Confirm Password: | ••••                 |                     |

DNSName: dlinktest.dyndns.org

Username: dlink Password: dlink

Confirm Password: dlink

Click Ok.

Go to System ->DNS

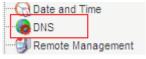

Primary Server: pppoe\_dns1

Click Ok.

| Primary Server:   | pppoe_dns1 | ~ |
|-------------------|------------|---|
| Secondary Server: | (None)     | ~ |
| Tertiary Server:  | (None)     | ~ |
|                   |            |   |

#### 7. Rules

Go to Rules -> IP Rules:

Add a new IP Rule Folder called RemoteSites.

In the new folder, add a new IP Rule:

In the General Tab:

#### General:

| <b>∌</b> General |                     |                                                                                     |
|------------------|---------------------|-------------------------------------------------------------------------------------|
| 🛊 An I           | P rule specifies wh | at action to perform on network traffic that matches the specified filter criteria. |
| •                |                     |                                                                                     |
| Name:            | FromPPTPClien       | nts                                                                                 |
| Action:          | Allow               | <b>▽</b>                                                                            |
| Service:         | all_services        | <b>v</b>                                                                            |
| Schedule:        | (None)              | <b>▽</b>                                                                            |

Name: FromPPTPClients

Action: Allow

Service: all\_services

#### Address Filter:

|            | Source      |   | Destination |   |
|------------|-------------|---|-------------|---|
| Interface: | PPTPServer  | ~ | lan         | ~ |
| Network:   | pptp-ippool | ~ | lannet      | ~ |

Source interface: PPTPServer
Source network: pptp-ippool
Destination interface: lan
Destination network: lannet

Click Ok.

Save and activate the configuration.